# **COBRA Re-programmier Beschreibung**

Mit diesem Dokument wird Ihnen eine Beschreibung geliefert, wie man den COBRA Re-Programmer vorbereitet und benutzt um die Software auf Ihrer COBRA Zündmaschine auf den neuesten Stand zu bringen.

Es ist ein wenig schwierig, doch wenn Sie dieses Dokument Schritt für Schritt befolgen, werden Sie am Schluss ein Reprogrammingkünstler sein. Solten Sie irgendwo nicht weiterkommen, kontaktieren Sie uns bitte unter luki@feuerwerk.at oder rufen Sie uns unter +43 676 886 003 76. Wir freuen uns Ihnen helfen zu können.

#### **Wie funktionierts?**

Der kabellose Reprogrammer ist ein kleines Gerät das über USB mit Ihrem PC verbunden wird. Der Reprogrammer wir mit einem Programm namens "Portal" verwendet, um die neueste Version von COBRA auf Ihren 18R2, Ihr 18M und Ihre Audio Box zu laden. Der ganze Prozess funktioniert kabellos und ohne die Systemdateien öffnen zu müssen.

### **Benötigte Hardware**

Sie werden folgende Hardware benötigen

- 1 PC mit Windows XP, Vista, Windows 7 oder 8
- COBRA Wireless Reprogrammer
- 1 USB Stick

# **Software initialisieren**

Dieser Schritt erklärt Ihnen, wie Sie Portal installieren. Sie müssen dieses Setup nur einmal ausführen.

#### **Schritt 1**

Laden und installieren Sie die Software Portal. Gehen Sie dazu auf<http://www.cobrafiringsystems.com/release/> und klicken Sie auf [Synapse Portal](http://www.cobrafiringsystems.com/Portal-setup-2.4.36.exe) in der Software Sektion auf der rechten Seite.

Während der Installation beachten Sie bitte folgendes:

- Öffnet sich ein Fenster mit einer Serie von Checkboxes, stellen Sie sicher dass alle ausgewählt sind.
- Wenn angezeigt wird, dass die Software den Windows Sicherheitstest nicht besteht, klicken Sie auf "Trotzdem installieren"
- Trenne Sie den Wireless Reprogrammer vom PC bevor sie das Setup starten.
- Ist die Installation durchgeführt, müssen Sie Portal nicht sofort starten. Es wird erst später benötigt.

#### **Schritt 2**

Sollte die Software nach Schritt 1 automatisch starten, schließen Sie sie. Laden Sie die utilities.zip Datei hier runter:<http://www.cobrafiringsystems.com/release/utilities.zip> und extrahieren Sie den Inhalt in folgenden Ordner: Meine Dokumente > Portal > snappyImages. Unter Windows 7 ist es Dokumente > Portal > snappyImages. Speichern Sie die Datei NICHT unter C:\Programme\Portal\snappyImages. Stellen Sie sicher, dass die Dateien aus der zip-Datei nicht in einem Unterordner gespeichert werden. Sie sollten Sie direkt im snappyImages Ordner sehen.

#### **Schritt 3**

Verbinden Sie den SNAP Wireless Reprogrammer mit Ihrem PC über einen USB-Eingang. Möglicherweise erkennt und installiert der PC den SNAP Stick. Dies erkennen Sie im rechten unteren Eck Ihres Desktops. Ist dies nicht der Fall, ist das auch in Ordnung. Sie haben die Software nun erfolgreich installiert.

# **Hochladen von Firmware auf Ihre 18R2, 18M und Audio Box**

Nachdem das anfängliche Setup abgeschlossen wurde, können Sie nun die neuste Version der COBRA Firmware auf Ihre 18R2, 18M und Audio Box hochladen.

**Wichtig!:** Bitte aktualisieren Sie **alle Geräte** indem Sie die folgenden Schritte in der genauen Reihenfolge durchführen.

#### **Schritt 1: Laden Sie die neueste COBRA Firmware Version** - Gehen Sie auf

<http://www.cobrafiringsystems.com/release> und klicken bei der gewünschten Version auf "download x.x.x. release pack". Extrahieren Sie alle Dateien in Meine Dokumente > Portal > snappyImages. Bei Windows 7 lautet das Verzeichnis Bibliothek > Dokumente > Portal > snappyImages. Laden Sie die Dateien NICHT in das Installationsverzeichnis! Die Dateien dürfen auch in keinem Unterordner sein. Sie müssen direkt in den snappyImages Ordner geladen werden.

**Schritt 2: Verbinden Sie den SNAP wireless reprogrammer mit dem PC** - Stecken Sie den SNAP Stick in einen USB-Eingang Ihres PCs.

**Schritt 3: Starten Sie Portal und verbinden sie sich mit dem SNAP Stick** - Starten Sie Portal. Möglicherweise wurde durch den Installationsprozess bereits ein Desktop Icon erstellt. Nach dem Starten, erscheint ein "Connect to Port" Fenster (unten gezeigt). Das Programm ist auf Englisch! Das Programm erkennt den SNAP Stick automatisch. In dem Fenster steht neben Port entweder COM und eine Nummer oder "SNAP Stick". Klicken Sie auf **Connect** Sollte das Gerät nicht erkennt werden, starten Sie Ihren PC neu. Erkennt das Programm den Stick noch immer nicht, kontaktieren Sie bitte luki@feuerwerk.at.

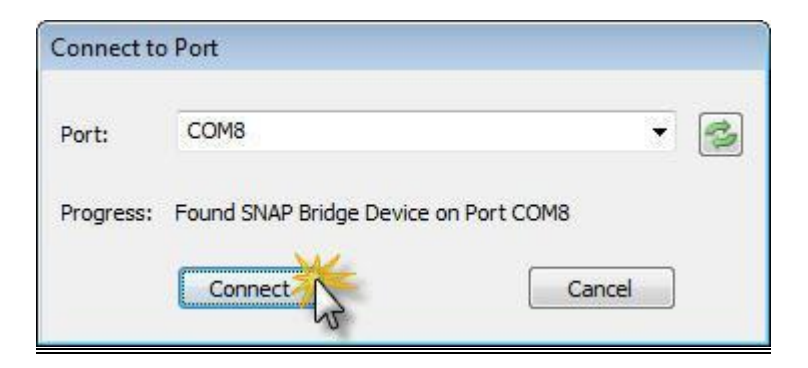

#### **Schritt 4: Aktualisieren Sie die 18R oder 18R2 firmware**

Achtung jetzt kommt der schwerste Teil.

Beginnen Sie damit Ihren 18R oder 18R2 zu aktualisieren. Bei dem 18R müssen Sie nur die neue Firmware mit dem SNAP Stick hochladen. Der 18R2 hat jedoch einen zusätzlichen Prozessor der ebenfalls aktualisiert werden muss. Wenn Sie mehrere 18R oder 18R2 zu aktualisieren haben, wiederholen Sie diesen Schritt bei jedem Gerät.

**a)** Schalten Sie Ihren 18R/18R2 ein. Stellen Sie sicher, dass außer diesem einen Gerät kein anderes eingeschaltet ist.

**b)** Hat Ihr 18R/18R2 Version 3.0.2 oder höher, müssen Sie das Gerät in den "program" Modus versetzen. Drücken und halten Sie dazu den SYNC Knopf nachdem das Gerät vollständig hochgefahren hat und ein Kanal angezeigt wird. Wird nun statt dem Kanal "P" angezeigt, können Sie den SYNC Knopf wieder loslassen. Die aktuelle Version wird während des Hochfahrens am Kanal-Display angezeigt, falls Sie sich nicht sicher sind welche Version Ihre COBRA hat.

**c)** In Portal, klicken Sie auf **Network** > **Find Nodes.**

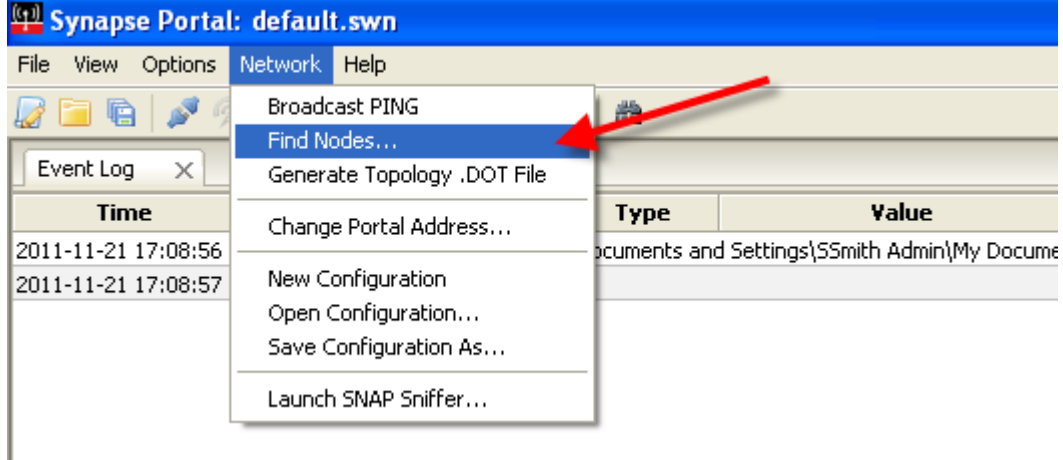

**d)** Wählen Sie **Channel 4** und klicken Sie auf **Scan.** Zwei Resultate sollten nun auftauchen. Erscheinen keine zwei Resultate, klicken Sie erneut ein paar Mal auf **Scan.** Manchmal braucht man dazu 5 oder mehr Versuche.

**e)** Notieren Sie sich die **Network ID** des 18R/18R2 die im **Node Finder** Fenster angezeigt wird. Sie können sich, um die Sache zu vereinfachen, die Network ID des SNAP Stick vorher aufschreiben. Die andere angezeigte ID ist die des 18R/18R2. Schreiben Sie sich diese ID auf. Das folgende Bild hilft Ihnen dabei.

[Geben Sie ein Zitat aus dem Dokument oder die Zusammenfassung eines interessanten Punktes ein. Sie können das Textfeld an einer beliebigen Stelle im Dokument positionieren. Verwenden Sie die Registerkarte 'Textfeldtools', wenn Sie das Format des Textfelds 'Textzitat' ändern möchten.]

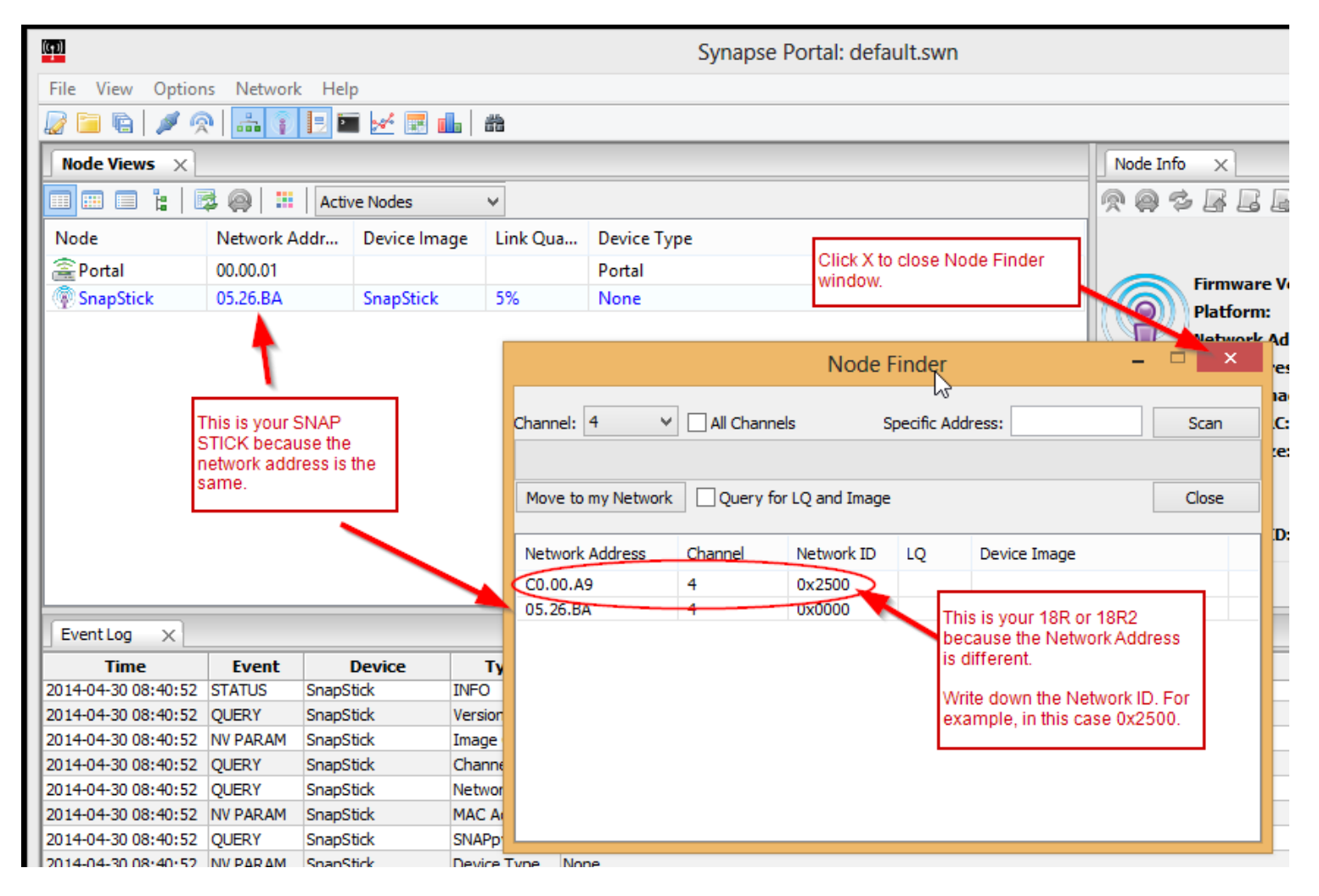

**f)** Schließen Sie das **Node Finder** Fenster.

**g)** Im **Node Views** Tab, machen Sie einen Doppelklick auf die Reihe in der **Snap Stick** steht. Sie sehen vielleicht nicht, dass etwas passiert, aber dennoch zeigt der **Node Info** Tab nun den Snap Stick.

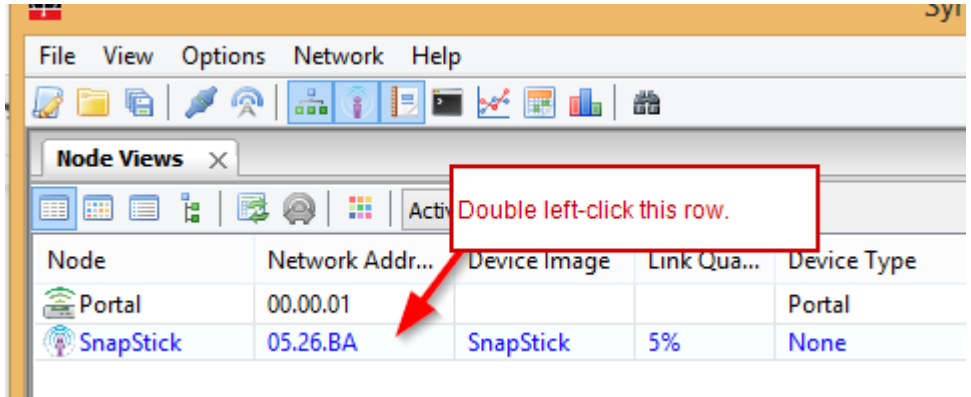

**h)** Klicken Sie auf das kleine Zahnradsymbol im **Node Info** Tab wie unten gezeigt.

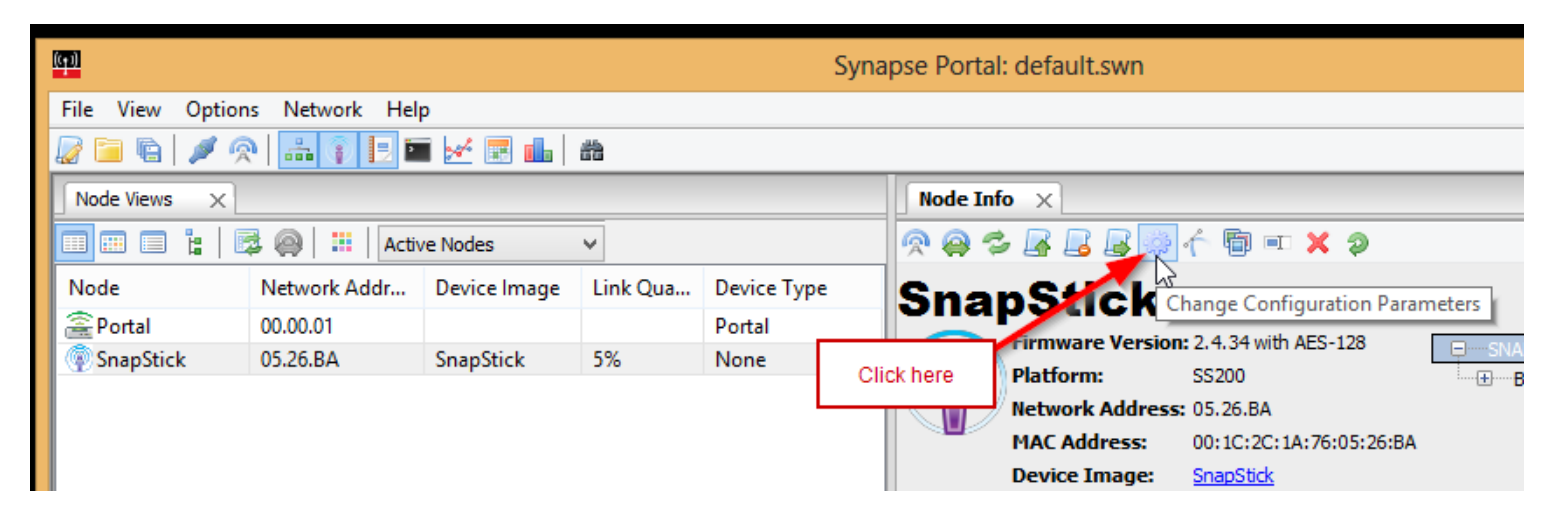

**i)** Im **Network** Tab ersetzen Sie nun die derzeitige **Network ID** mit dem Wert den Sie in Schritt **e)** aufgeschrieben haben. Als Beispiel 0x2500. Wenn Sie den Reprogrammer das erste Mal verwenden müssen Sie das Wort "None" ersetzen.

**j)** Klicken Sie auf die **Reboot After Apply** Box. Klicken Sie danach auf **OK.**

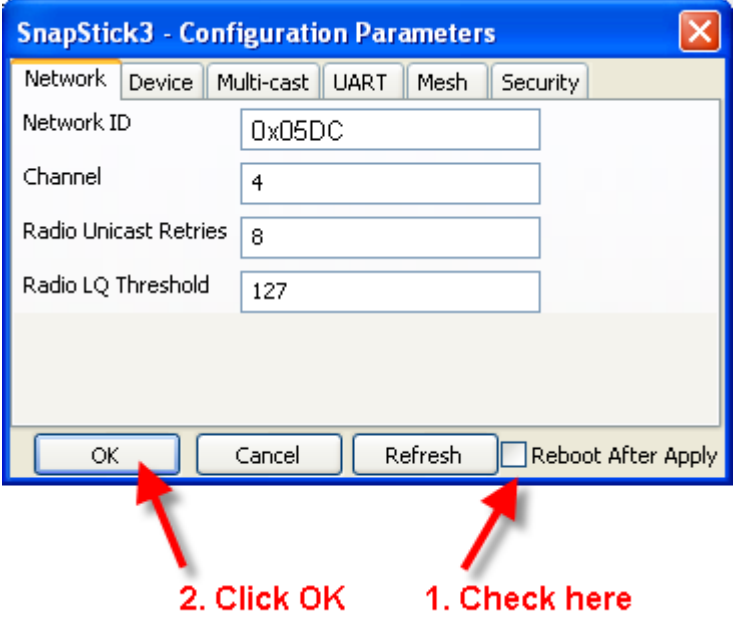

**k)** Schließen Sie das **Configuration Paramaters** Fenster.

**l)** Im **Network** Menü wählen Sie nun **New Configuration.** Dies aktualisiert den **Node Views** Tab.

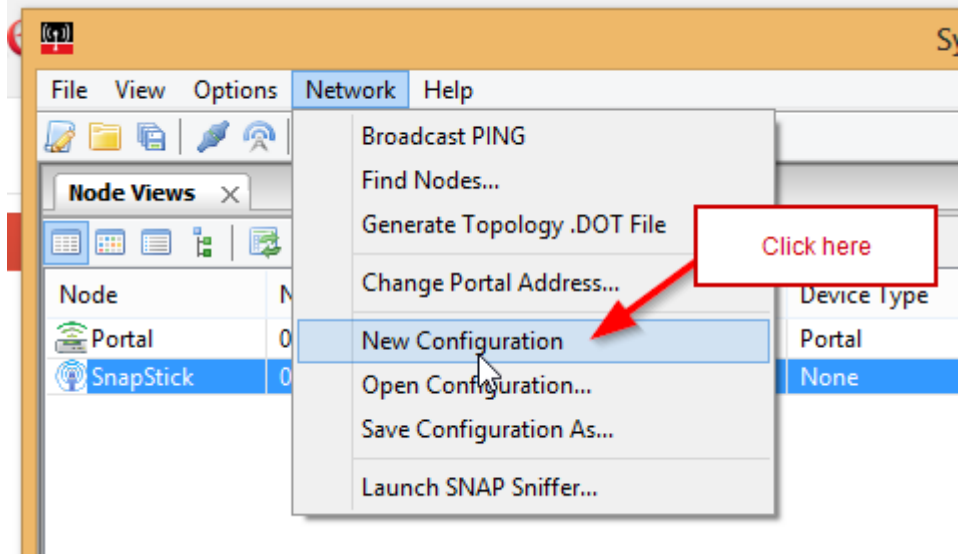

**m)** Im **Node Views** Reiter sollten Sie nun drei Reihen sehen. Darunter **Portal, SnapStick** und eine dritte Reihe mit einem Namen wie CFS18WiR oder CFS18WiR\_V2\_RF200. Steht irgendetwas anderes in der Spalte **Device Image** ist das auch in Ordnung solang Ihr 18R/18R2 das einzige Gerät ist, das eingeschaltet ist.

**Notiz:** Sehen Sie keine dritte Riehe, schließen und starten Sie Portal neu und wiederholen Sie Schritt **k).** Stellen Sie auch sicher, dass Ihr 18R/18R2 immer noch "P" anzeigt sollte er auf Version 3.0.2 oder neuer sein.

**n)** Machen Sie einen Doppelklick auf diese dritte Reihe (mit z.B. CFS18WiR) die nicht Portal oder SnapStick anzeigt. Sie bemerken vielleicht keine Reaktion, trotzdem zeigt der **Node Info** Reiter jetzt den 18R/18R2.

**Wichtig!** Klicken Sie NICHT auf den SnapStick da sie dann möglicherweise diesen reprogrammieren, was das Gerät beschädigt.

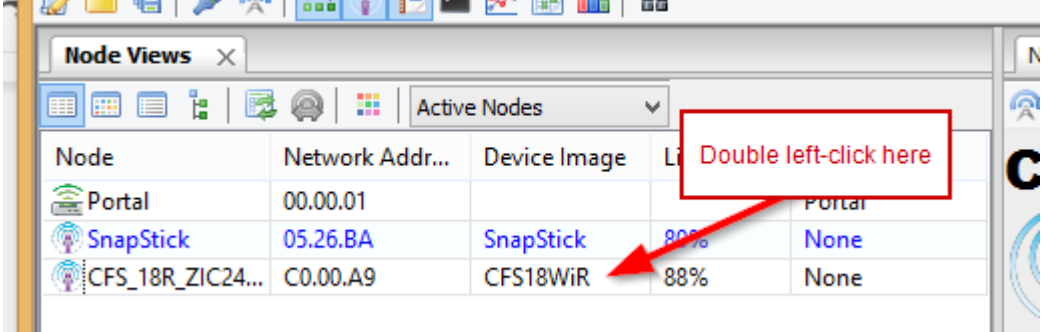

#### JAPENDA GUAREN MARINA

**o)** Im **Node Info** Reiter, klicken Sie nun auf den grünen, nach oben deutenden Pfeill. Das **SNAPpy Image** Fenster öffnet sich.

**p)** Im **SNAPpy Image** Fenster klicken Sie mit der linken Maustaste auf die entsprechende Datei, die Sie hochladen möchten. Der Name der Datei beginnt mit dem Gerätenamen (zB 18R oder 18M), gefolgt von einem Bindestrich und der Versionsnummer und der Endung .spy. Als Beispiel, die 18R2 Datei für 3.0.3 lautet 18R2-3.0.3.spy.

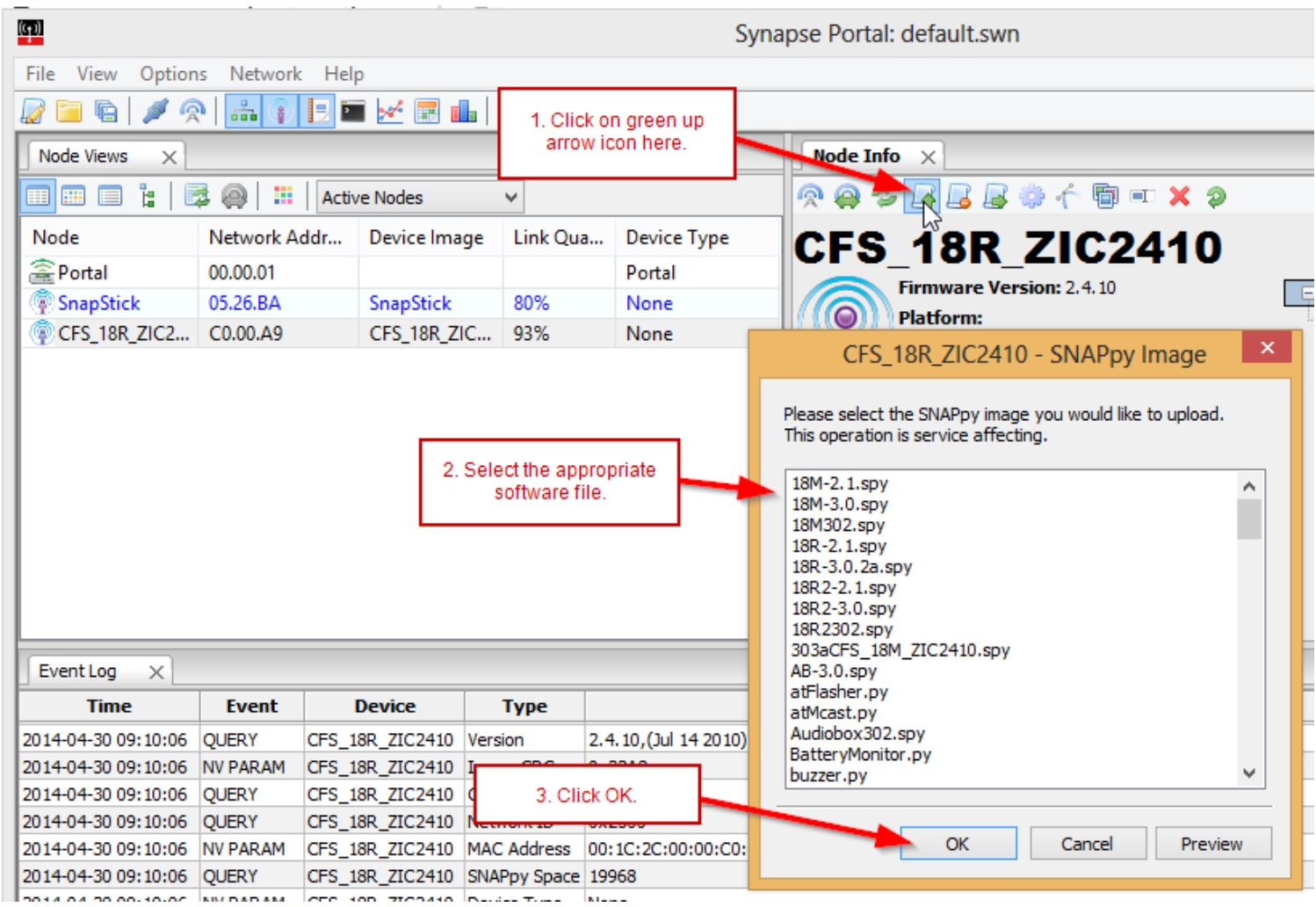

**q)** Klicken Sie auf **OK.** Ein Fenster mit einem grünen Balken erscheint der von links nach rechts den Fortschritt anzeigt.

**Notiz:** Wenn der Prozess zu lange dauert oder die Verbindung sonst irgendwie unterbrochen wird lesen Sie bitte den Abschnitt "Hilfe! Mein Gerät ist tot!" am Ende des Dokuments für Hilfe zur Wiederherstellung Ihres Gerätes.

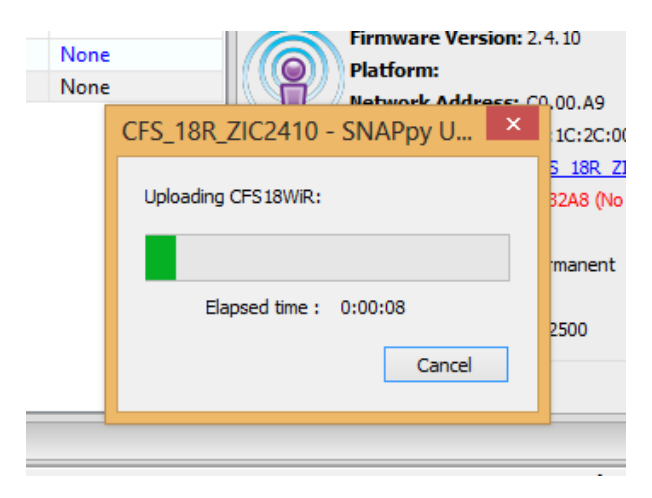

**r)** Sobald sie den 18R upgedated haben wird dieser neu starten. Der 18R2 wird nach erfolgreichem Vorgang nicht neu starten.

**s)** Wenn Sie den 18R upgedated haben sind Sie nun fertig.

**t)** Wenn Sie den 18R2 upgedated haben, speichern Sie nun die **cobra.s19** Datei auf einen normalen USB Stick. Diese Datei wurde in Schritt 1) runtergeladen und befindet sich in der "firmware release" ZIP-Datei. Stellen Sie sicher, dass die **cobra.s19** Datei direkt auf dem USB und nicht in einem Unterordner gespeichert ist.

**Notiz:** Sollten Sie die cobra.s19 und die audiobox.s19 Datei auf diesem USB-Stick mit anderen Dateien gespeichert haben, ist dies kein Problem. Sie müssen nicht alles vom USB-Stick löschen.

**u)** Schalten Sie den 18R2 aus und schließen Sie den USB-Stick an den USB Port des 18R2 an.

**v)** Halten Sie den SYNC-Knopf und schalten Sie den 18R2 ein. Sie sollten nun rote LEDs auf dem Display im Kreis leuchten sehen. Sie können nun den SYNC-Knopf loslassen. Nach circa 15 Sekunden zeigt der 18R2 nur grüne LEDs und schaltet sich aus.

**Notiz:** Sollten alle LEDs rot leuchten anstatt zu kreisen wenn Sie den 18R2 einschalten, ist Ihr USB-Stick mit dem 18R2 nicht kompatibel. Wir empfehlen Ihnen einen Sandisk Stick zu kaufen. Kaufen Sie den günstigsten mit der geringsten Anzahl an GB.

**w)** Entfernen Sie den USB-Stick und starten Sie den 18R2 neu. Sie sehen nun, dass die neue Version angezeigt wird. Sie sind fertig!

#### **Schritt 5: Updaten der 18M Firmware**

Der 18M hat nur einen sogenannten Sende-Empfänger und benötigt daher nur einen Schritt. Die folgenden Schritte müssen für jeden 18M wiederholt werden.

**a)** Schalten Sie den 18M ein indem Sie den Schlüssel in die TEST oder die ARM Position bringen. Stellen Sie sicher dass nur EIN 18M eingeschaltet ist. Schalten Sie alle anderen Geräte aus.

Einmal eingeschaltet, wenn Ihr 18M auf Firmware 3.0.2 oder höher läuft, müssen Sie das Gerät in den "Program"- Modus versetzen. Drücken und halten Sie den SYNC-Knopf sobald das Gerät vollkommen hochgefahren ist. Wenn nun "P" angezeigt wird, lassen Sie den SYNC-Knopf los. Wenn Sie sich nicht sicher sind welche Firmware Ihr 18M hat, schalten Sie Ihn aus und wieder ein. Die Firmware-Version wird am Anfang als drei Ziffern, im Channel Display, angezeigt. Zum Beispiel 2.1.1, 3.0.1, etc. Je höher die Nummern desto neuer die Version.

**b)** Wählen Sie nun in Portal im **Network** Menü den Punkt **Find Nodes.**

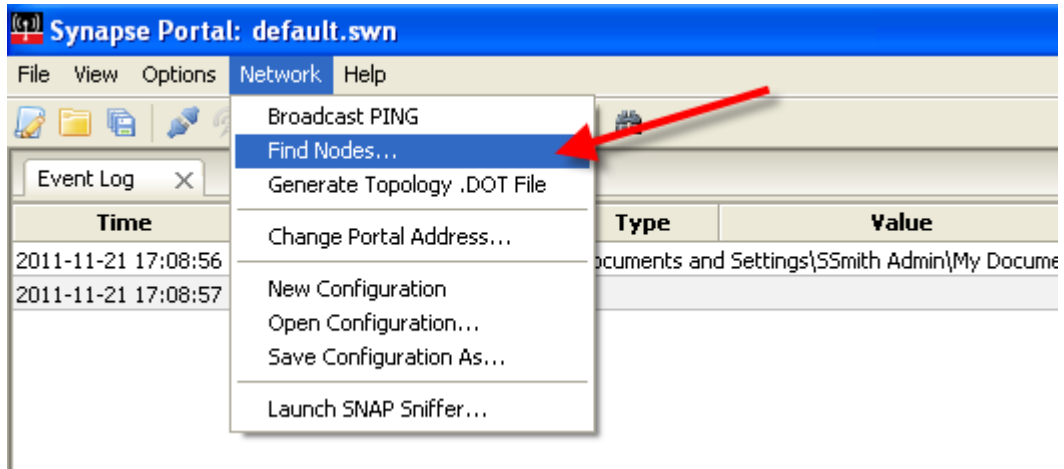

**c)** Im Node Finder Fenster wählen Sie nun **Channel 4.** Dann drücken Sie auf **Scan.** Es sollten nun zwei Resultate erscheinen. Erscheinen keine zwei Resultate, klicken Sie einen Male weiter auf Scan. In manchen Fällen kann dies 5 oder mehr Versuche benötigen.

**d)** Wenn nun zwei Reihen erscheinen, drücken und halten Sie den <Strg> Knopf auf Ihrer Tastatur und markieren Sie beide Reihen. Nach dem Markieren, klicken Sie auf **Move to my Network.**

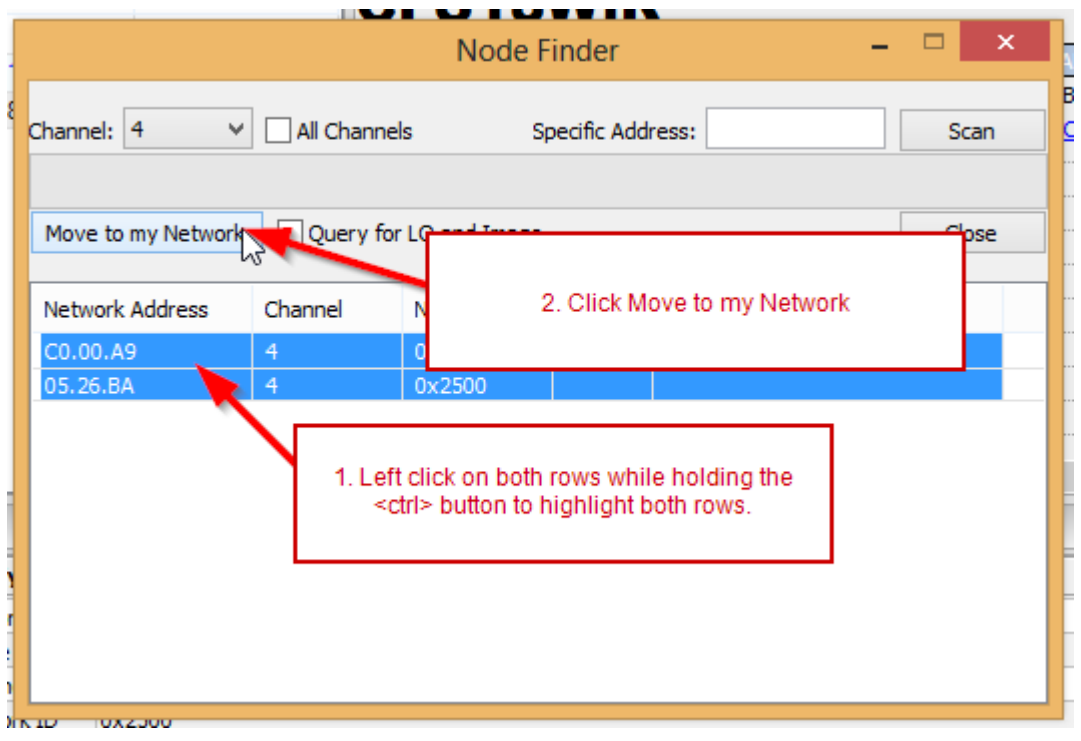

**e)** Klicken Sie beim nun erschienenen Fenster auf **OK.** Schließen Sie danach das **Node Finder** Fenster.

**f)** Im **Network** Menü klicken Sie nun auf **New Configuration.** Der Node Views Reiter aktualisiert sich und Sie sollten nun drei Reihen sehen. **Portal, SnapStick** und eine dritte Reihe mit einem Gerät wie zum Beispiel CFS18WiB. Wenn dort etwas anderes steht, ist das kein Problem solange der 18M das einzige eingeschaltete Gerät ist.

**Notiz:** Wenn keine dritte Reihe angezeigt wird drücken und halten Sie den SYNC-Knopf Ihres 18M für etwa 3 Sekunden. Erscheint die Reihe noch immer nicht, starten Sie Portal neu und wiederholen Sie Schritt **f).** Stellen Sie auch sicher, dass der 18M "P" anzeigt, sollte er auf Version 3.0.2 oder höher laufen.

**g)** Machen Sie einen Doppelklick auf die dritte Reihe, die NICHT Portal oder SnapStick heißt. Es kann sein, dass nichts offensichtliches passiert, doch wenn Sie jetzt auf den **Node Info** Reiter wechseln wird der 18M angezeigt.

**Wichtig!** Klicken Sie NICHT auf den SnapStick. Wenn Sie das tun und eine Datei hochladen, könnten Sie den SnapStick beschädigen!

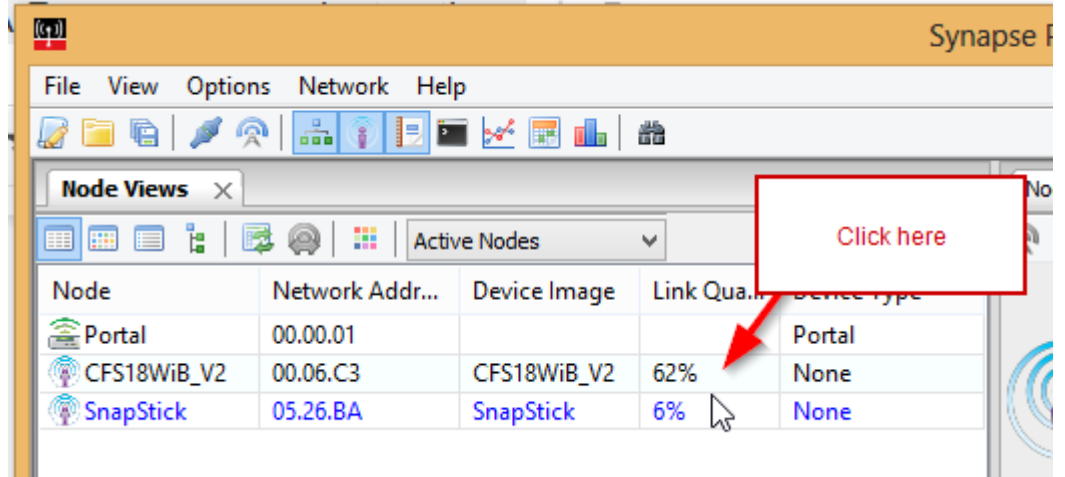

**h)** Im **Node Info** Reiter klicken Sie nun auf das Icon mit dem grünen Pfeil nach oben (Bild bei Schritt **i)** unten). Das **SNAPpy Image** Fenster öffnet sich.

**i)** Im **SNAPpy Image** Fenster machen Sie einen Linksklick auf die gewünschte Softwaredatei. Zum Beispiel 18M-3.0.3.spy. Zuerst kommt das Gerät (18M), dann ein Bindestrich und danach die Versionsnummer.

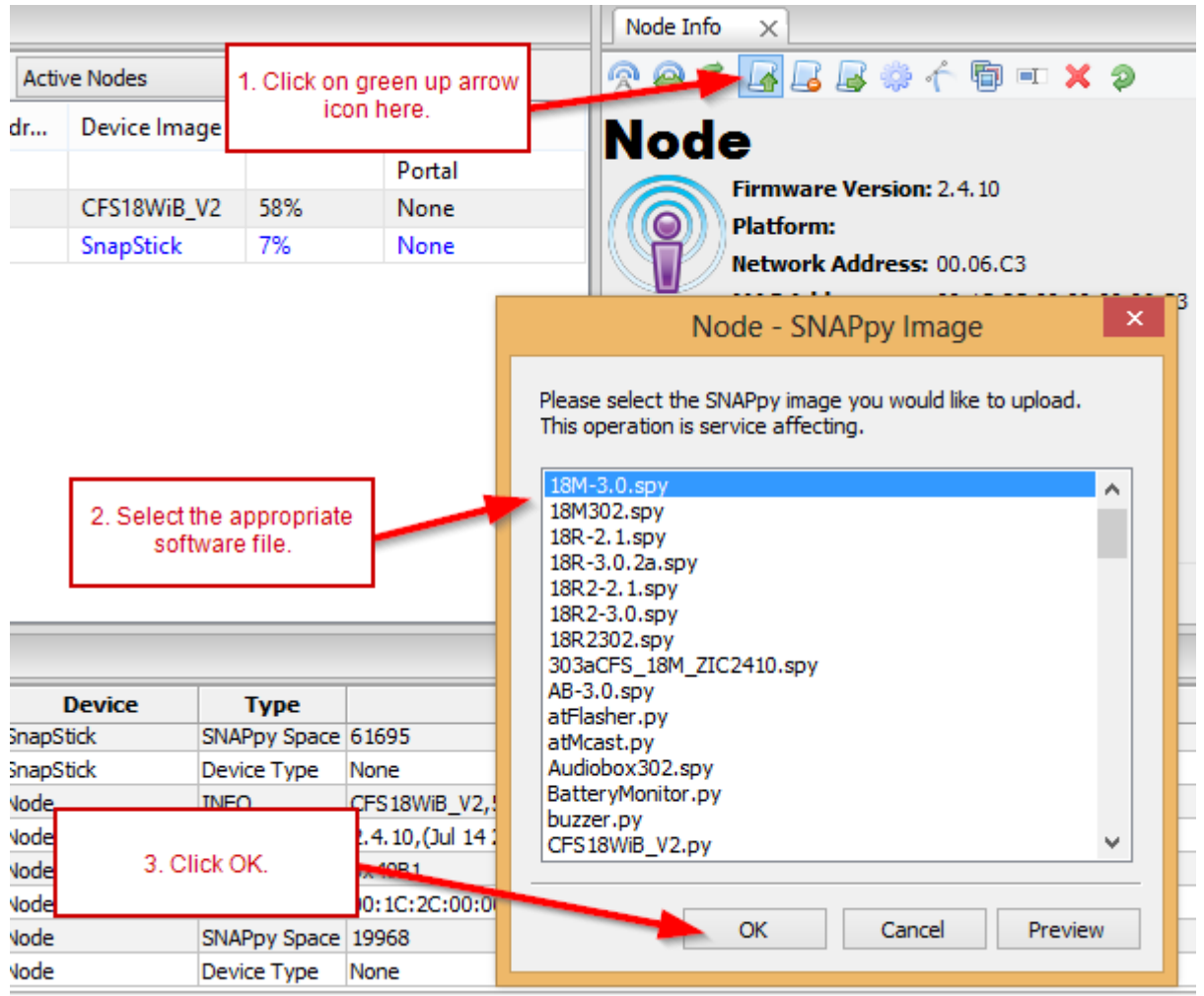

**j)** Klicken Sie auf **OK.** Ein grüner Fortschrittsbalken erscheint.

**Notiz:** Wenn der Prozess zu lange dauert oder irgendwie mittendrin abgebrochen wird. Gehen Sie bitte an das Ende dieses Dokuments zu "Hilfe! Mein Gerät ist tot!" um es wiederherzustellen.

**k)** Wenn der Prozess abgeschlossen ist, startet der 18M automatisch neu. Sie sind fertig! Wiederholen Sie diese Schritte für jeden 18M.

**Wichtig!** Nach dem Update müssen Sie Ihren 18M möglicherweise mit dem 18R/18R2 neu synchronisieren.

#### **Schritt 6: Updaten der Audio Box Firmware**

**a)** Schalten Sie Ihre Audio Box ein. Stellen Sie sicher, dass ausser der Audio Box keine anderen Geräte laufen.

**b)** Wenn Ihre Audio Box Firmware 3.0.2 oder höher ist, müssen Sie das Gerät in der "Program" Modus versetzen. Drücken und halten Sie den SYNC-Knopf nach dem einschalten für etwa 3 Sekunden. Der SYNC-LED wird nun durchgehend leuchten. Lassen Sie den SYNC-Knopf los. Wenn der LED noch immer leuchtet ist das Gerät im "Program"-Modus.

**c)** In Portal, klicken Sie auf **Network** > **Find Nodes.**

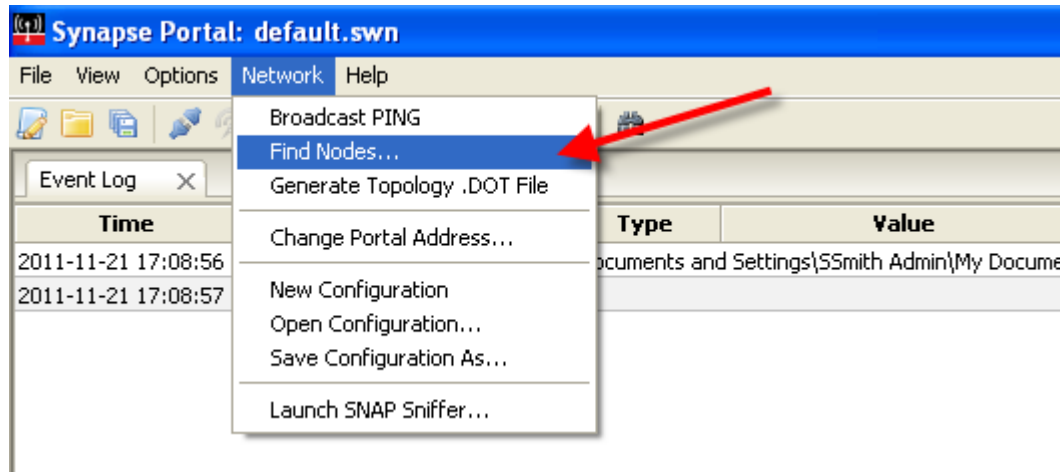

**d)** Wählen Sie **Channel 4** und klicken Sie auf **Scan.** Es sollten zwei Resultate erscheinen. Wenn dies nicht der Fall ist, klicken Sie erneut auf Scan. Dies kann 5 oder mehr Versuche benötigen.

**e)** Sobald zwei Reihen erscheinen drücken und halten Sie <Strg> auf Ihrer Tastatur und markieren Sie beide Reihen. Klicken Sie nun auf **Move to my Network.**

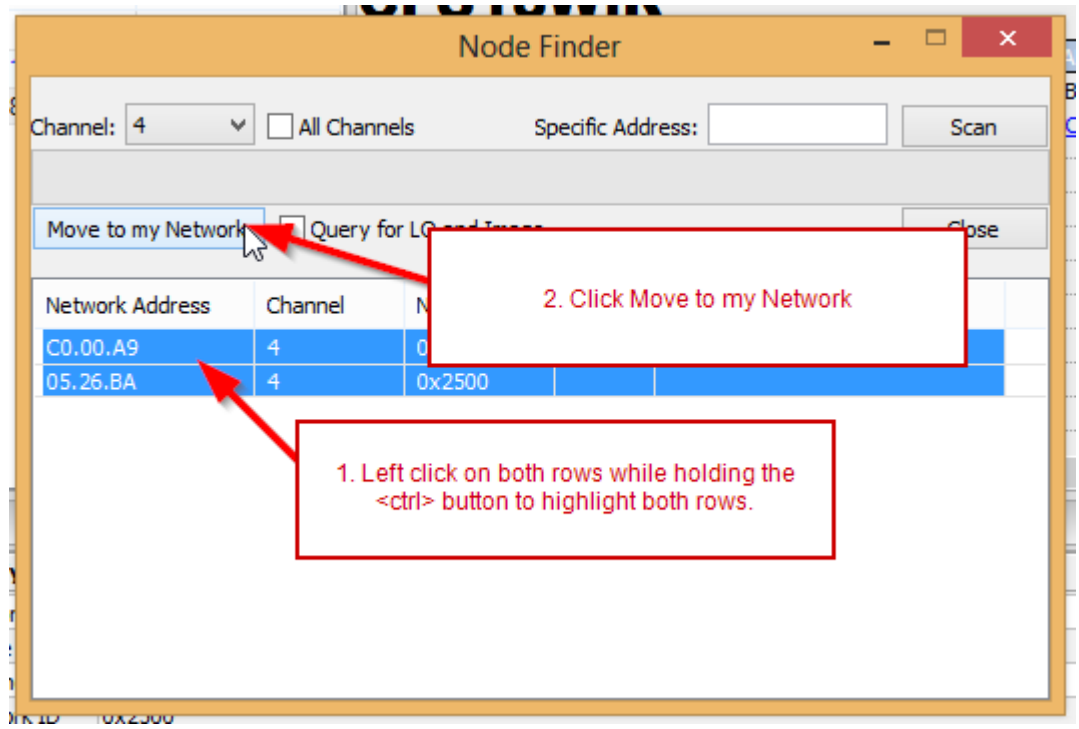

**f)** Klicken Sie beim nun erschienen Fenster auf **OK** und schließen Sie das **Node Finder** Fenster.

**g)** Im **Network** Menü klicken Sie nun auf **New Configuration.** Der Node Views Reiter aktualisiert sich und sie sollten nun drei Reihen sehen. **Portal, SnapStick** und eine dritte Reihe mit den Namen CFS\_AudioBox oder CFS\_AB\_ZIC2410. Wenn etwas anderes dort steht ist dies auch kein Problem solange die Audio Box das einzig eingeschaltete Gerät ist.

**Notiz:** Wenn Sie keine dritte Reihe sehen starten Sie Portal neu und wiederholen Sie Schritt **g)**. Stellen Sie auch sicher, dass der SYNC LED der Audio Box immer noch leuchtet und nicht blinkt.

**h)** Machen Sie einen Doppelklick auf die dritte Reihe (CFS\_AudioBox o.Ä.) die NICHT Portal oder SnapStick anzeigt. Es kann sein, dass nichts offensichtliches passiert, doch wenn Sie auf den **Node Info** Reiter wechseln wird nun die Audio Box angezeigt.

**Wichtig!** Klicken Sie NICHT auf SnapStick. Wenn Sie hier eine Datei hochladen könnten Sie das Gerät beschädigen!

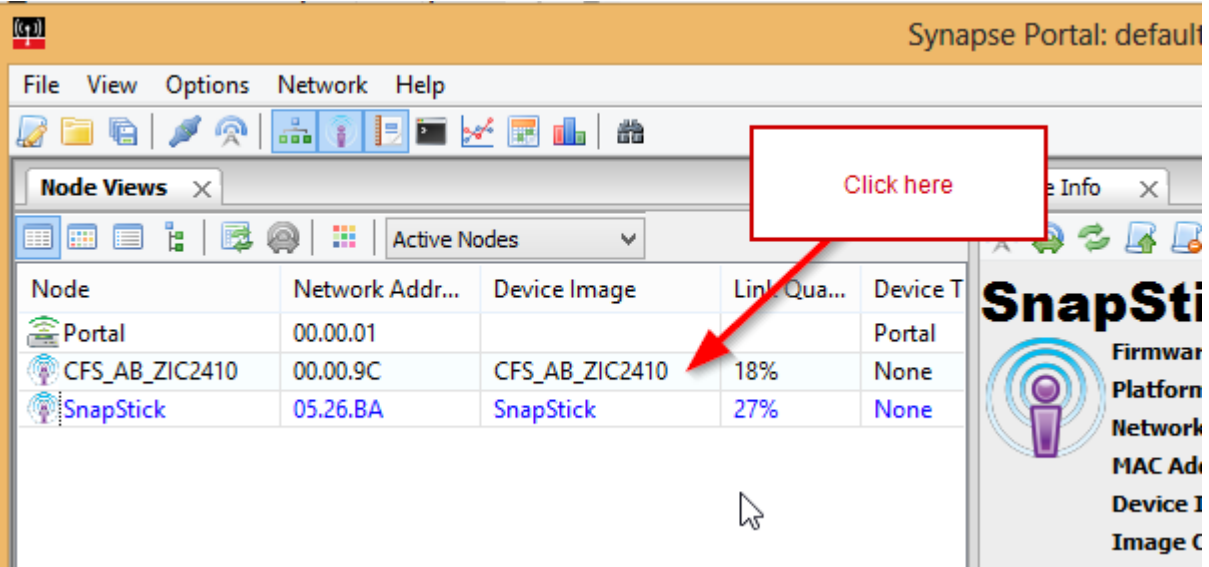

**i)** Im **Node Info** Reiter, klicken Sie nun auf den Icon mit dem grünen Pfeil nach oben. (Siehe Schritt **j)** unten). Das **SNAPpy Image** Fenster öffnet sich.

**j)** Im **SNAPpy Image** Fenster, klicken Sie nun auf die gewünschte Software. Zum Beispiel AB-3.0.3.spy, wenn Sie die Audio Box auf Version 3.0.3 updaten wollen.

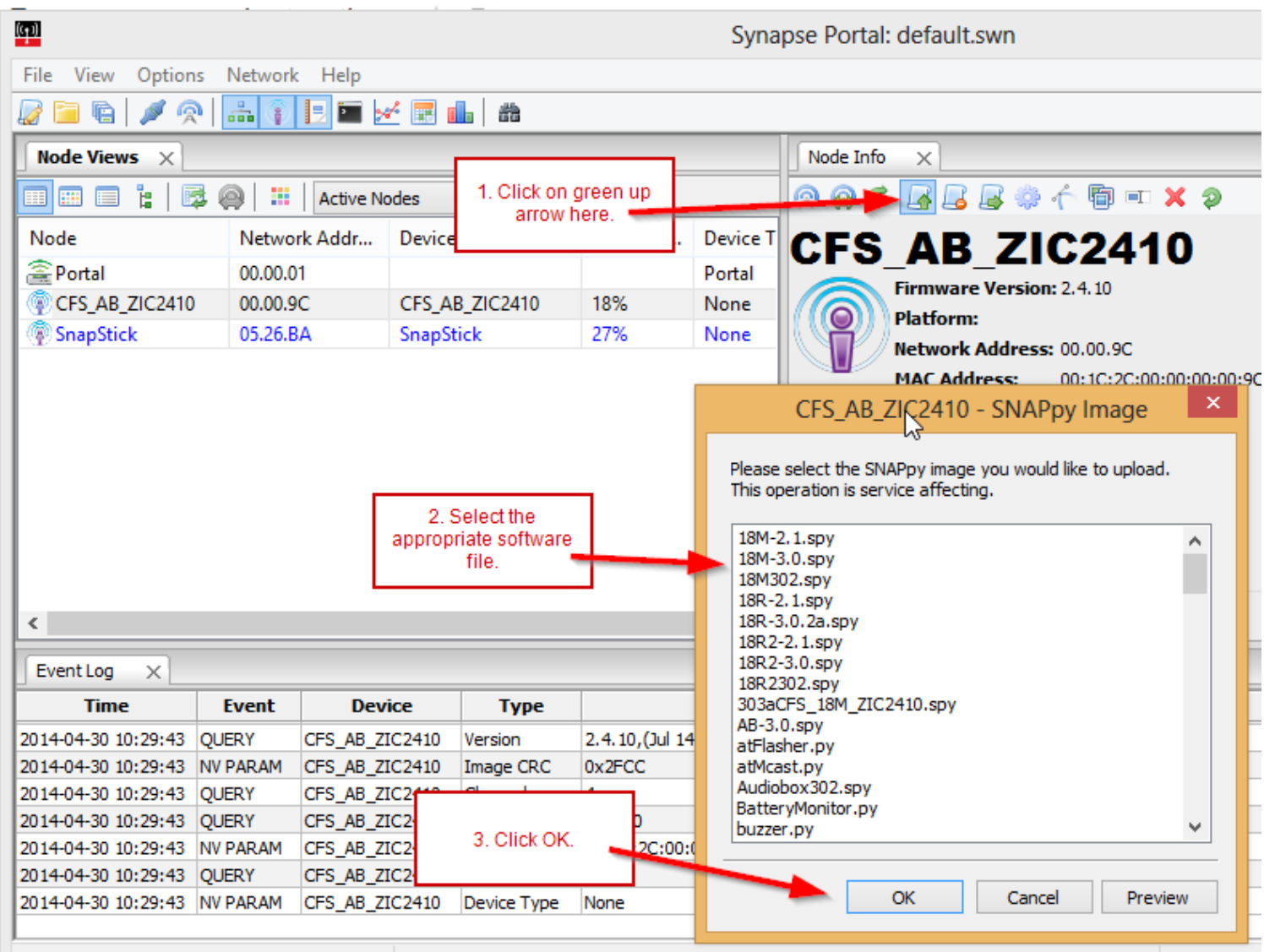

**k)** Klicken Sie auf **OK.** Ein grüner Balken zeigt den Fortschritt an.

**Notiz:** Wenn der Prozess zu lange dauert oder mittendrin abgebrochen wird, gehen Sie bitte zur Sektion "Hilfe! Mein Gerät ist tot!" am Ende des Dokuments.

**l)** Wenn Sie fertig sind ist die Audio Box immer noch eingeschaltet - das ist OK.

**m)** Speichern Sie die **audiobox.s19** Datei auf einen USB Stick. Die Datei wurde in Schritt 1) runtergeladen und befindet sich in der Firmware ZIP-Datei. Stellen Sie sicher, dass die Datei direkt auf dem USB und nicht in einem Unterordner gespeichert ist.

**Notiz:** Sollten Sie die cobra.s19 und die audiobox.s19 Datei auf diesem USB-Stick mit anderen Dateien gespeichert haben, ist dies kein Problem. Sie müssen nicht alles vom USB-Stick löschen.

**n)** Schalten Sie die Audio Box aus. Schließen Sie den USB-Stick an den USB-Port oben auf der Audio Box an.

**o)** Drücken und halten Sie den SYNC-Knopf und schalten sie die Audio Box ein. Der SYNC LED sollte nun schnell blinken. Sie können den SYNC-Knopf nun loslassen. Nach circa 15 Sekunden hört der LED auf zu blinken.

**Notiz:** Wenn der SYNC LED nicht blinkt wenn Sie die Audio Box einschalten, ist Ihr USB nicht mit der Audio Box kompatibel. Wir empfehlen Ihnen einen SanDisk USB zu kaufen. Kaufen Sie den günstigsten, mit der niedrigsten Anzahl an GB.

**p)** Entfernen Sie den USB-Stick und starten Sie die Audio Box neu. Sie sind fertig!

# LETZTER SCHIRTT: **TESTEN SIE IHR SYSTEM!**

**Nachdem Sie ein Update durchgeführt haben ist es wichtig Ihr komplettes System zu testen! Das heißt: Synchronisieren Sie es, testen Sie die Verbindungskontinuität, die angezeigten Module, testen Sie ob ein Script ohne Probleme ausgeführt wird. Stellen Sie sicher, dass alles funktioniert bevor Sie eine Show nach dem Upgrade starten.**

**Irgendwelche Fragen oder Unsicherheiten? Kontaktieren Sie mich unter +43 676 886 003 76 oder schreiben Sie mir eine Mail an [luki@feuerwerk.at.](mailto:luki@feuerwerk.at)**

# **Hilfe! Mein Gerät ist tot!**

Wenn Sie ein Gerät haben, dass sich nach einem Time-Out oder einem anderen Problem nicht einschalten lässt, ist es wahrscheinlich, dass die Firmware unvollständig oder defekt ist. Um dies zu beheben führen Sie bitte folgende Schritte durch:

1) Schalten Sie das Gerät ein, auch wenn es aussieht als würde sich nichts tun. Stellen Sie sicher, dass kein anderes Gerät eingeschaltet ist.

2) Starten Sie Portal, verbinden Sie sich mit dem SnapStick und klicken Sie auf Network > Find Nodes.

3) Wählen Sie Channel 4 und klicken Sie auf Scan. Sie sollten 2 Ergebnisse sehen. Wiederholen Sie diesen Schritt bis Sie 2 Ergebnisse sehen.

4) Klicken Sie auf beide Ergebnisse während Sie die <Strg> Taste halten. Beide Ergebnisse sind markiert.

5) Klicken Sie auf Move to my Network. Klicken Sie auf OK und schließen Sie das Node Finder Fenster.

6) Klicken Sie auf Network > New Configuration. Das Gerät sollte als dritte Reihe im Node Views Reiter erscheinen. Sollte das nicht der Fall sein, starten Sie Protal neu, verbinden Sie sich mit dem SnapStick und klicken Sie erneut auf Network > New Configuration.

7) Wenn eine dritte Reihe erscheint wird diese wahrscheinlich leer sein. Machen Sie einen Doppelklick auf diese Reihe. Der Node Info Reiter wird dieses Gerät nun anzeigen.

8) Im Node Info Reiter, klicken Sie auf den Icon mit dem grünen Pfeil nach oben und wählen Sie die entsprechende Software für das Gerät aus. Klicken Sie auf OK. Sobald das Update abgeschlossen ist sollte das Gerät neu starten.

**Wichtig!** Wenn das Gerät ein 18R oder 18R2 war, müssen Sie eine neue Netz ID von COBRA anfordern. Bitte schreiben Sie eine Mail an **ssmith@cobrafiringsystems.com** (nur Englisch) für weitere Informationen. Wenn das Gerät eine Audio Box oder ein 18M war, müssen Sie keine neue ID anfordern.